# SLM Satellite

Salamander 2.4 I2C Mode-0

**Configuration Guide** 

Jan22

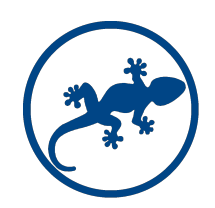

### Introduction

This configuration guide applies to the Salamander 2.4 I2C Mode-0 ONLY. For any other version please use the appropriate guide as several configuration options are different.

The Salamander 2.4 I2C Mode-0 has 2 operation modes: Standalone and Slave.

In Standalone Mode, the unit has no interaction with other units and is only accessible via web for configuration, command or readings of sensors. In this mode, the access control features are available with local recording of cards and permissions. A limited log of card readings and events is also available.

It is highly recommended to connect the unit to a wifi network.

If a wifi network is not available, the unit will automatically start the wifi access point feature, creating it's own wifi network named S-AP\_xxxxxxx.

In Slave mode, the unit has to be connected to a Master controller, using a wifi network. The access control features rely on the configuration of the Master and all events are recorded in the Master database. The Master controller provides several extended features like advanced date/time permission settings for the access control, recording of logs for longer and graphic features.

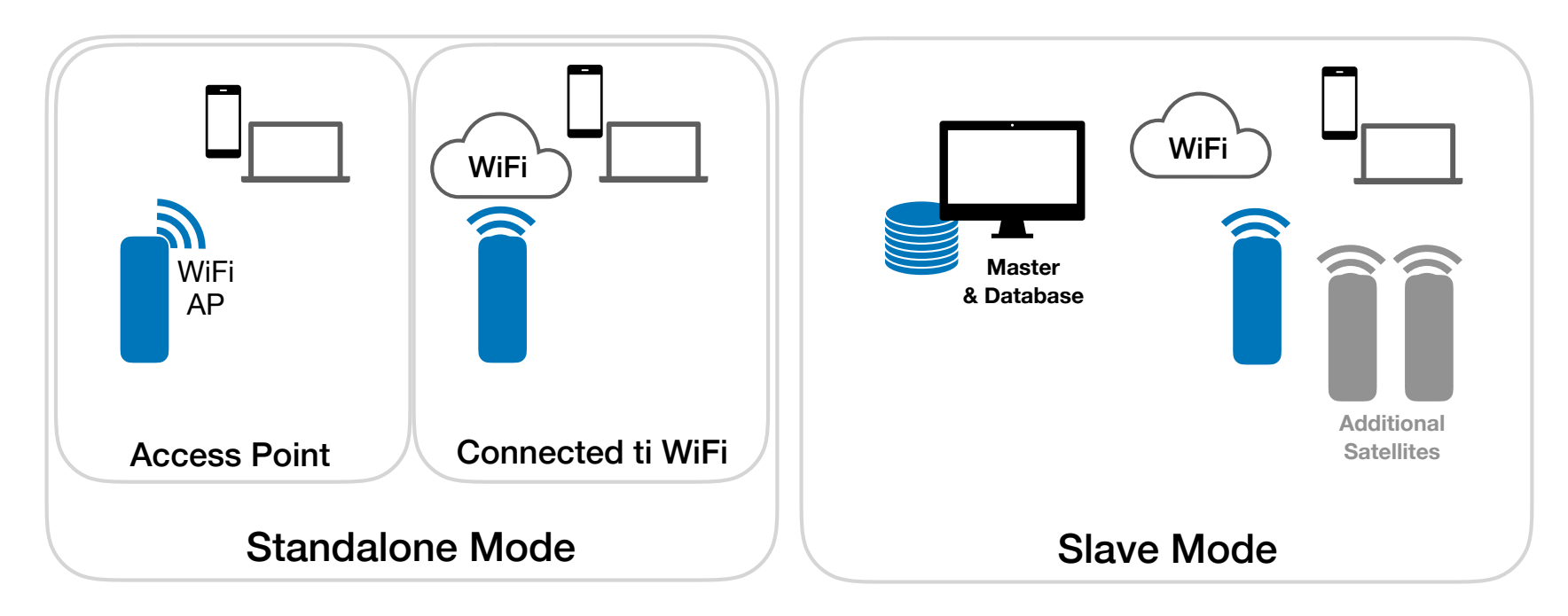

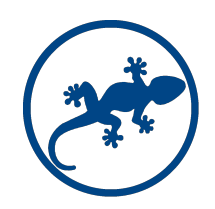

# **Configuration**

#### **Connect for the first time**

When powered for the first time, the Salamander Satellite has no wifi configuration and starts a wifi Access Point ( AP ).

- 1. Connect the USB power cord and wait for 1 minute.
- 2. Connect to the WiFi network with SSID = S-AP\_xxxxxxxxx (the xxxxxxxxx may be ant combination of numbers). Make sure the DHCP is on. The password is "Admin001"
- 3. Open your browser and type to "192.168.4.1". This is the IP address of the Satellite when working as AP. You will get the home screen of the Satellite.

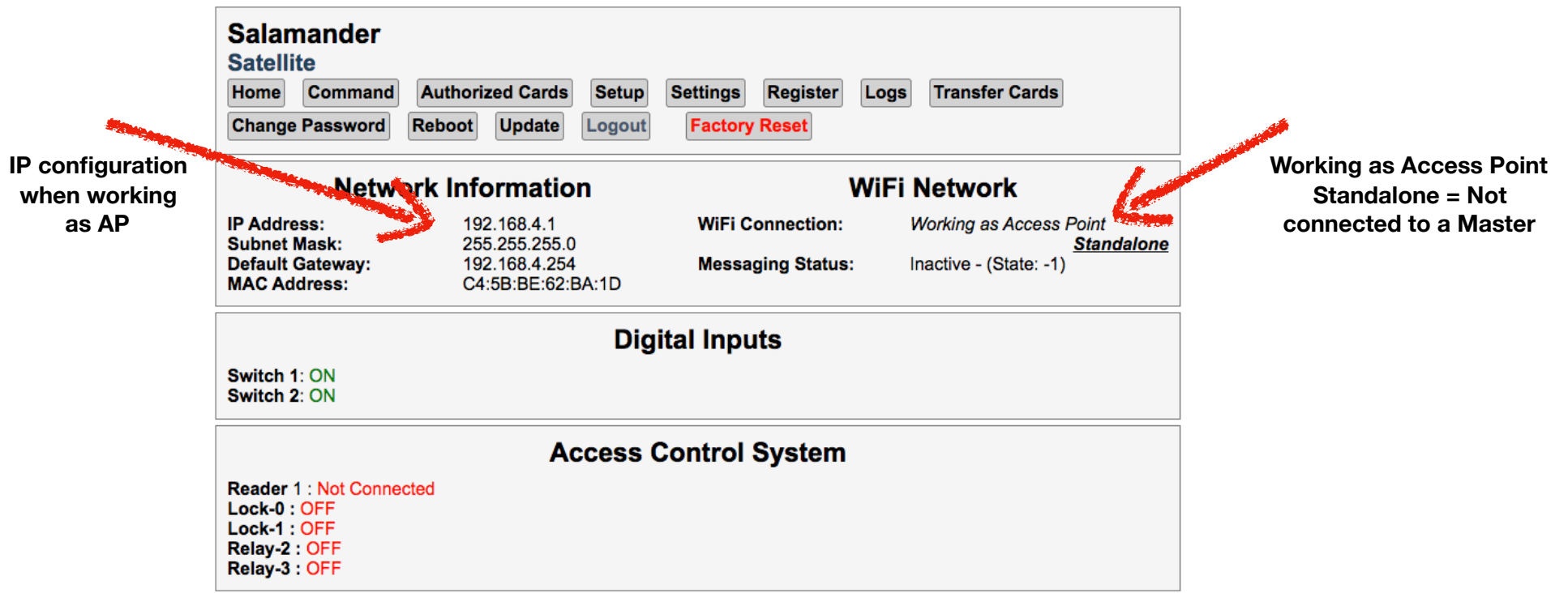

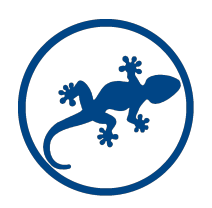

# Configuration

#### **Login**

To change the configuration of the Satellite a login is required.

- 1. Click on Setup. The login screen will show-up.
- 2. Use Admin / Admin001 to start the session

If you change the password make sure you remember it. Resetting a password requires factory support.

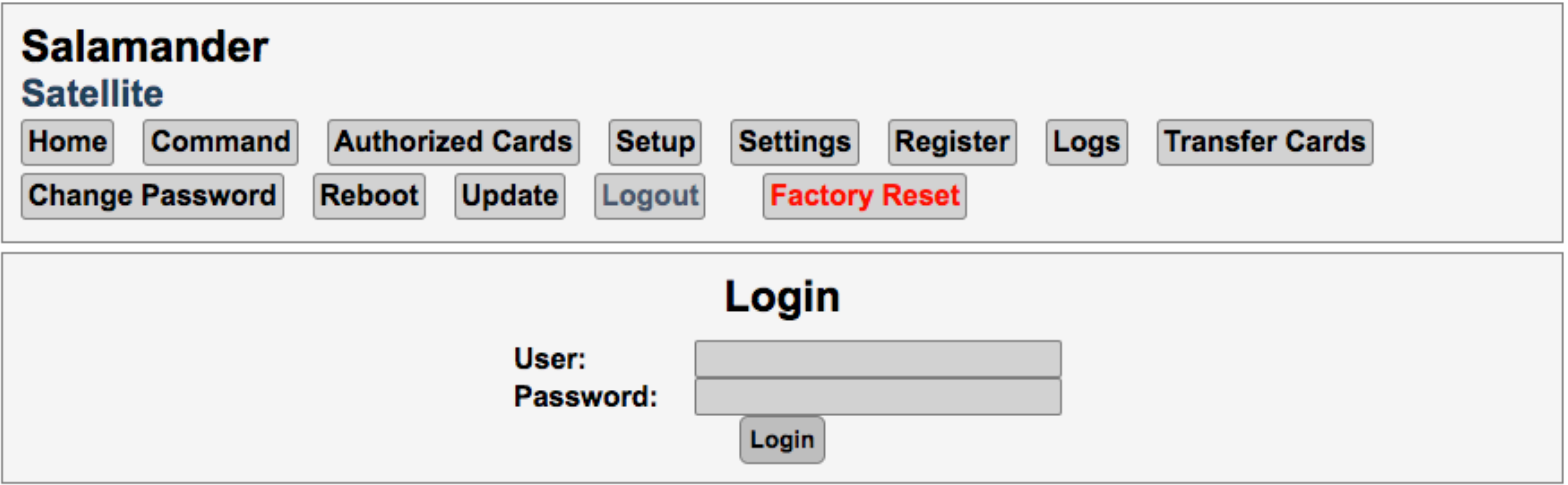

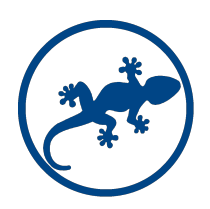

# Configuration - Network

#### **Network ( if working as standalone with no connection to a wifi network, skip this step )**

To connect to an existing WiFi network,

- 1. Go to Setup, Select the wifi network and provide the password.
- 2. Next step provide a static IP Address, Subnet Mask and Default Gateway for the Satellite.
- 3. If working as Slave Provide the Master Controller IP Address. If not (as Standalone) leave this field empty.
- 4. Click on Reboot. The Satellite will restart with the new network settings. Change your computer settings and access the Satellite with the new IP.

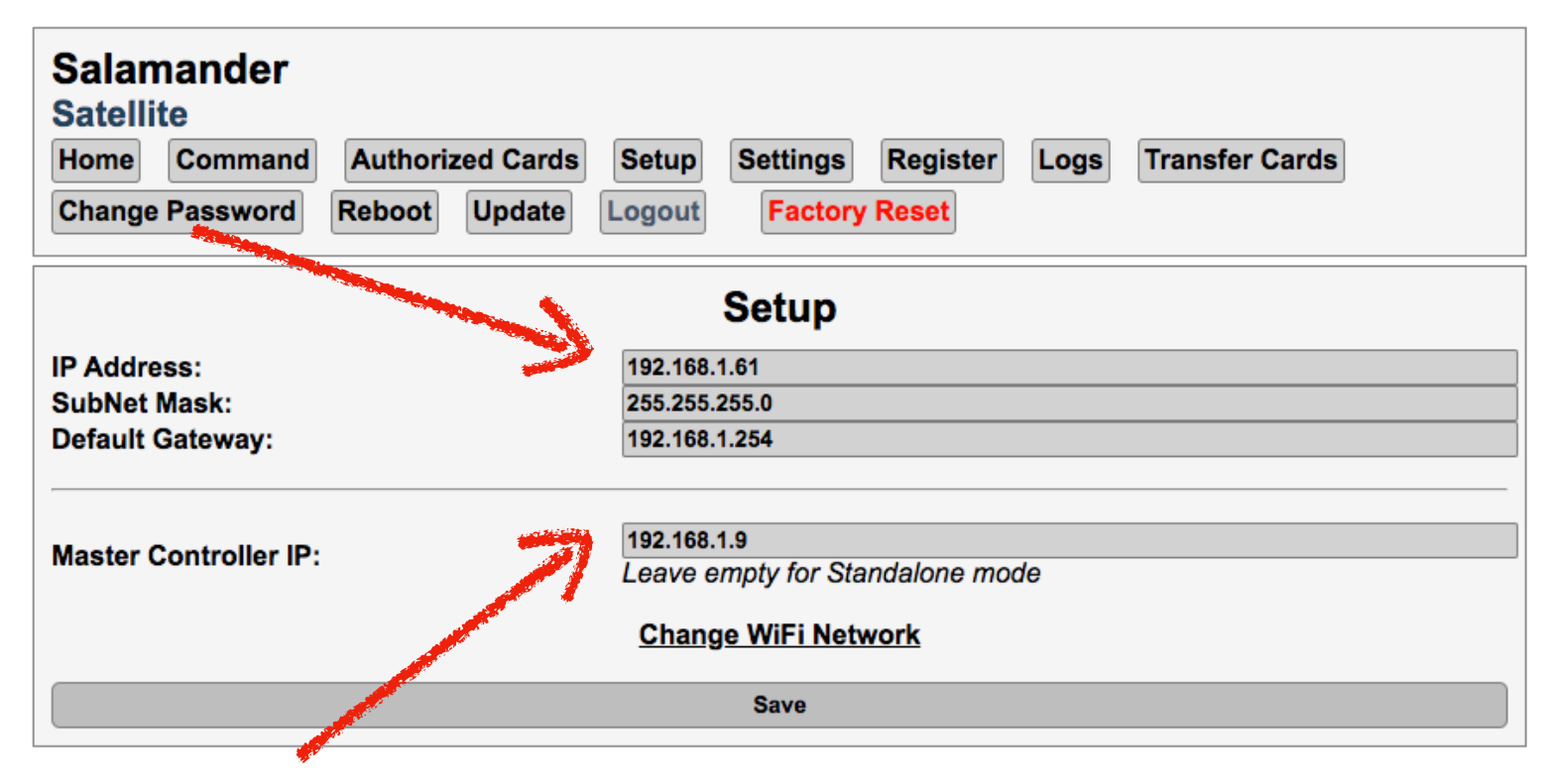

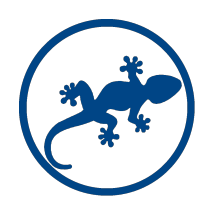

# Configuration - Settings

**Some basic configuration settings are configured here.** 

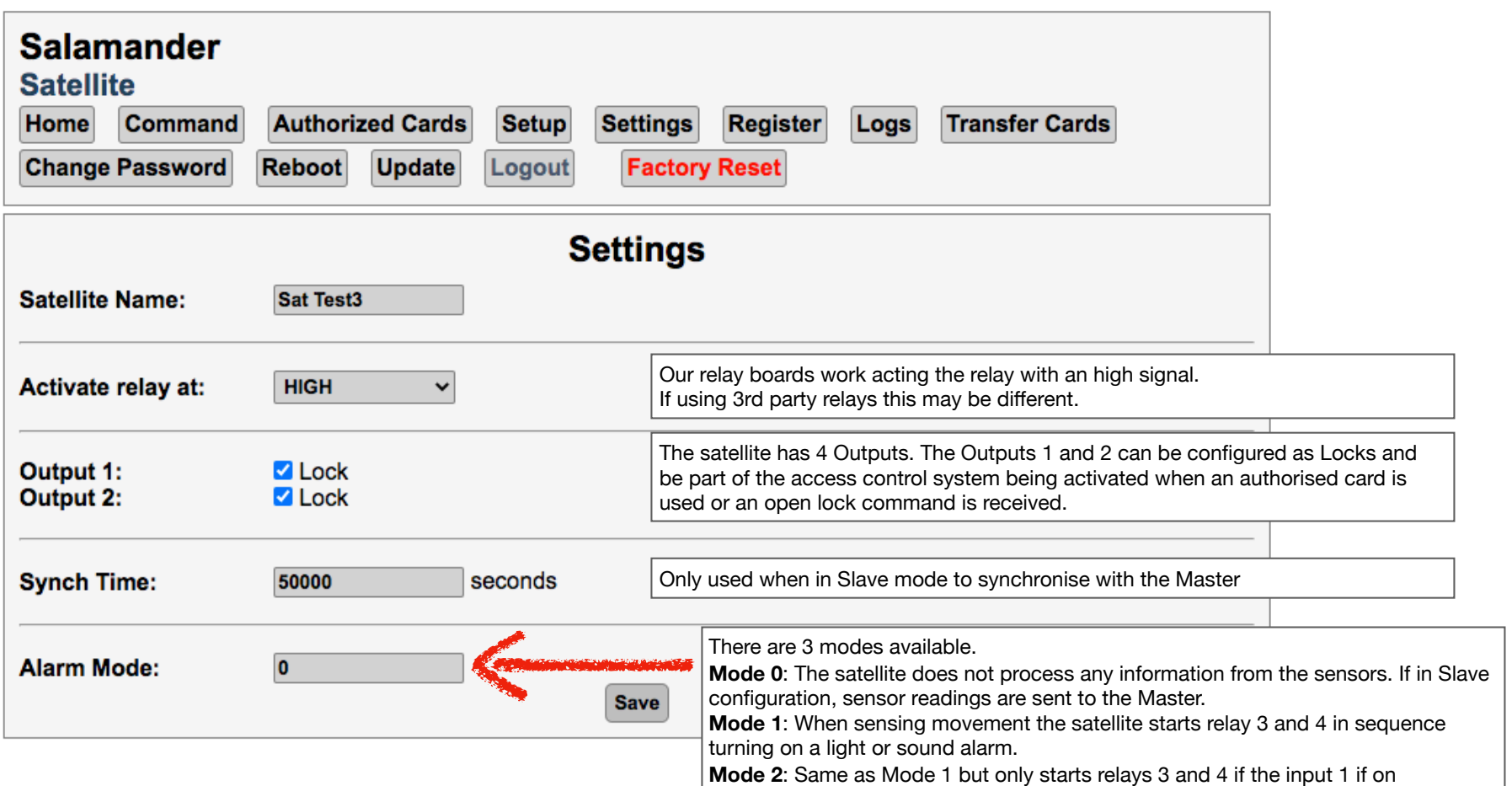

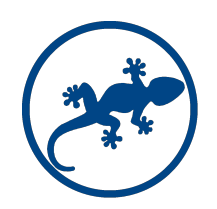

# Configuration - Register

#### **Register ( if working as standalone skip this step )**

The Satellite automatically discovers any sensors, card readers and relays connected to it. If working as Slave, relays and data from the sensors have to be registered with the Master Controller.

In the Register page, click on Register button and wait for the confirmation message on the screen.

Go back to the Home screen.

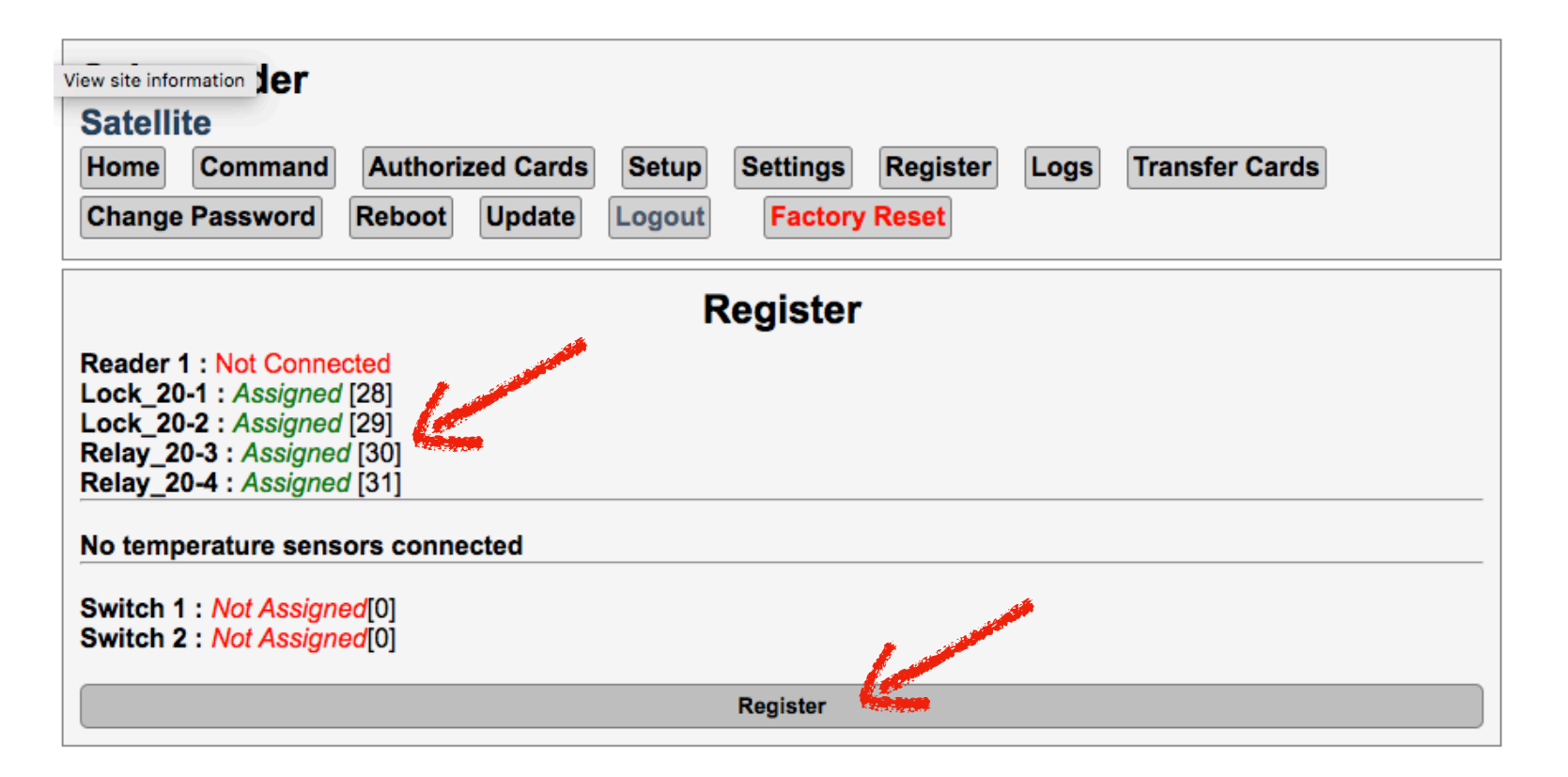

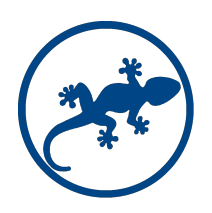

# Configuration - Check Settings

#### **Reading the Home screen**

Check if the network settings are correct.

Check the connectivity and registration with the Master. If properly connected, the Satellite will have a Controller ID. If communicating with the Master, the Messaging Status will show Active.

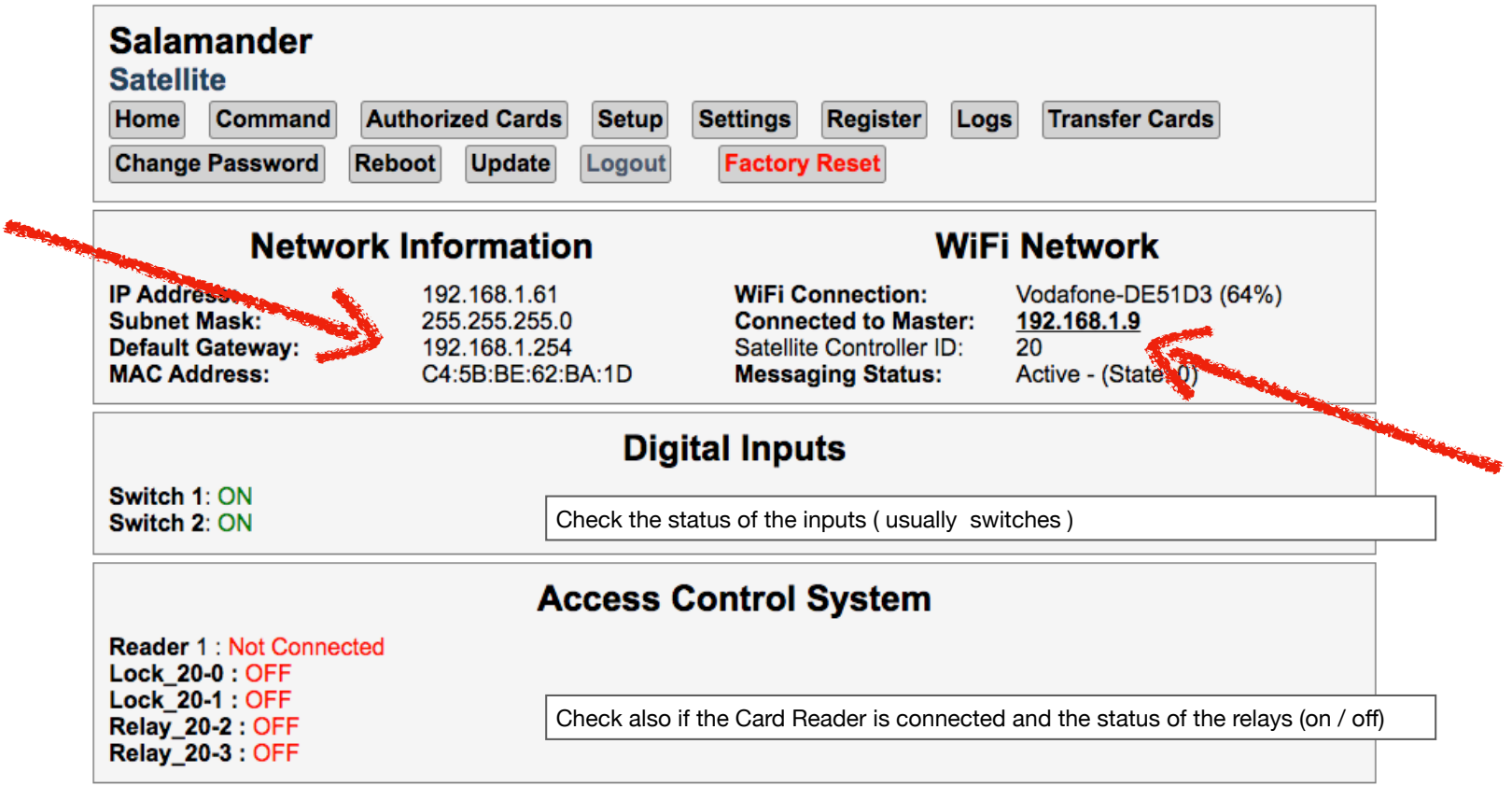

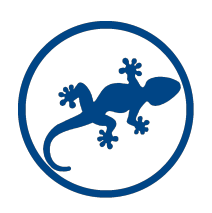

# Configuration - Other Features

#### **Command**

Provides a way to turn switches **on and off**. If switches are configured as Locks, it turns the door lock relay **on** for approximately 5 seconds.

#### **Authorised Cards**

Lists authorised cards.

When in Standalone configuration, cards recently detected by the card reader are displayed here and you can manage which should be authorised or not.

In Slave configuration, the list of authorised cards is provided by the Master.

**Logs** 

Displays the list of recent errors, card readings and events.

#### **Transfer Cards**

This feature is only available in Standalone configuration and allows Satellites nearby to share their list of authorised cards. Mostly used when several racks are in the same room and have the same authorised cards for opening the doors.

#### **Update**

Used for firmware updates.

### Configuration - Wired Connections

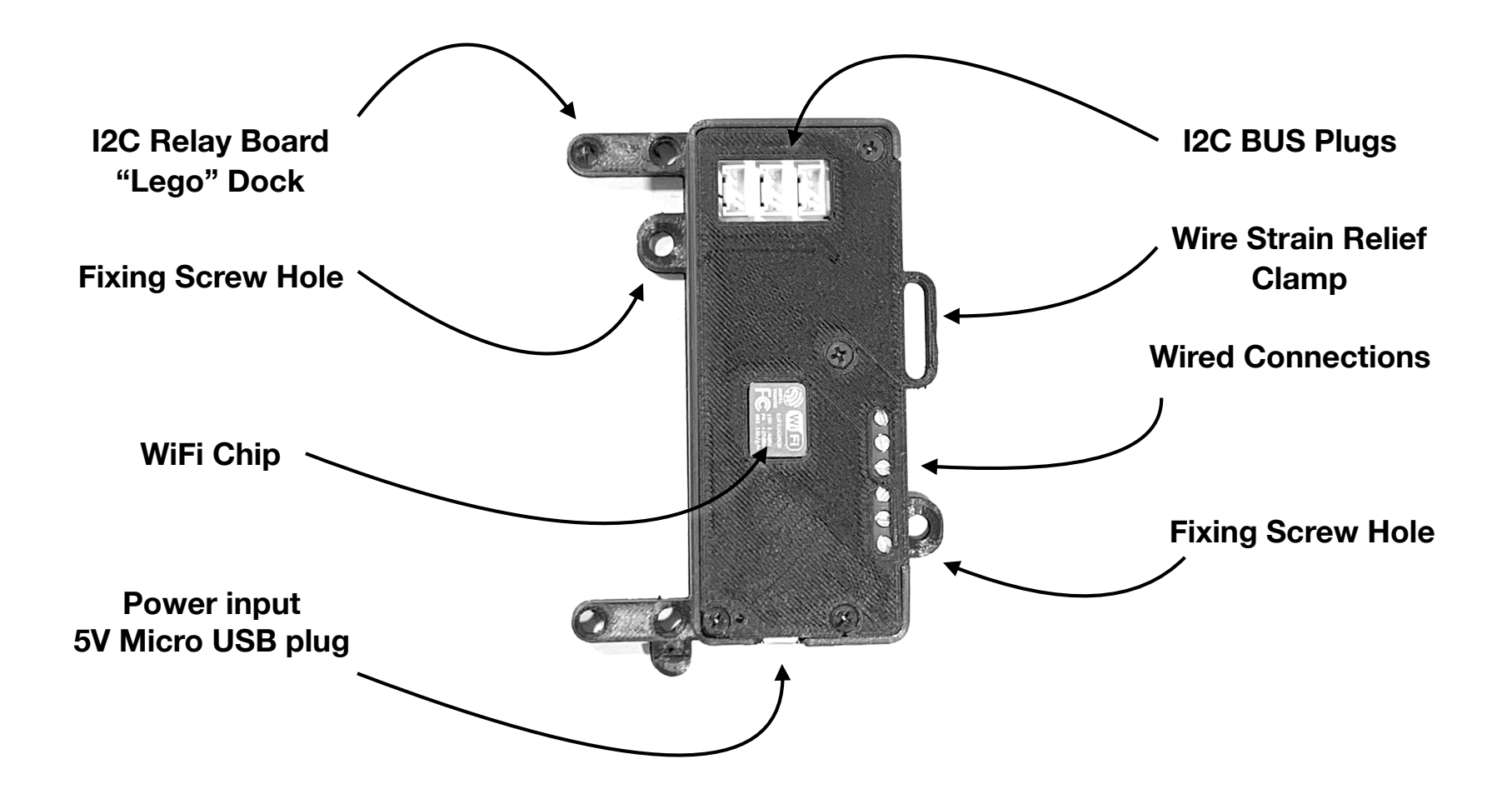

### Configuration - Wired Connections

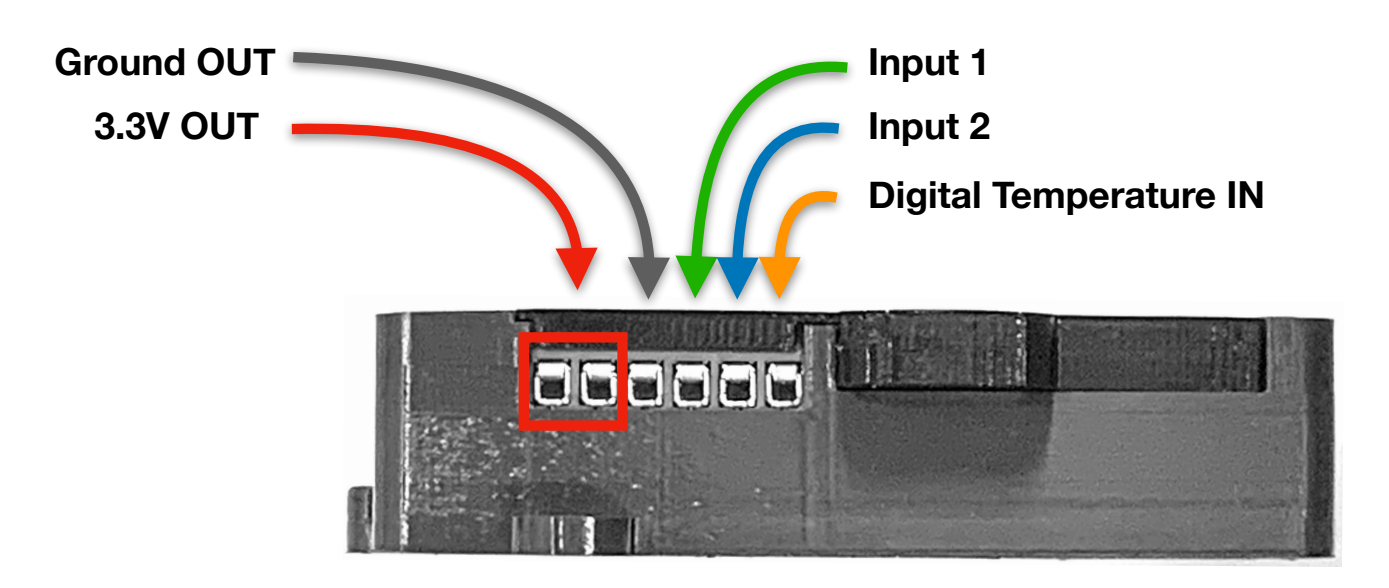

# Sample - Wired Connections Alarm Mode 1

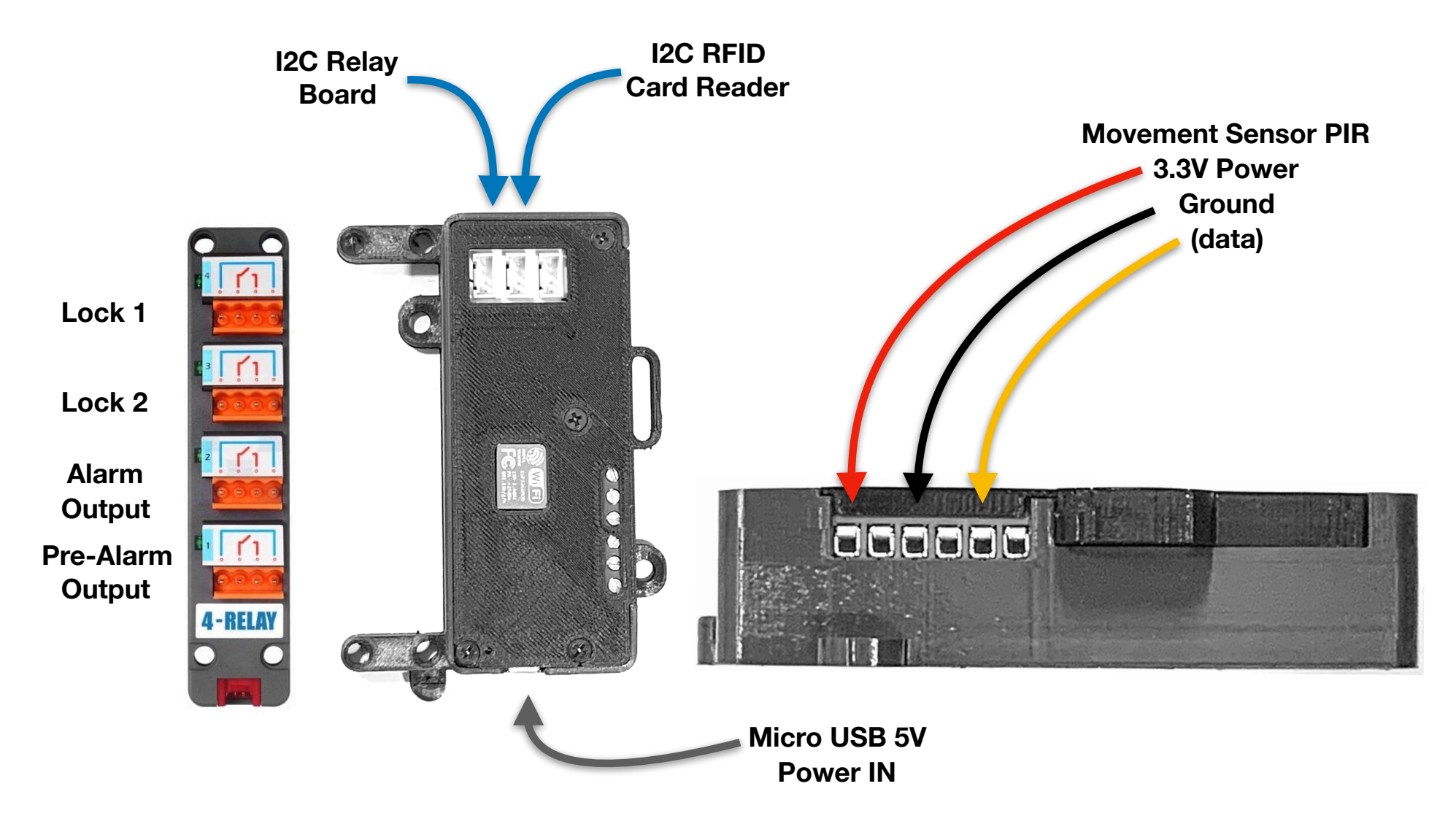

# Sample - Wired Connections Alarm Mode 2

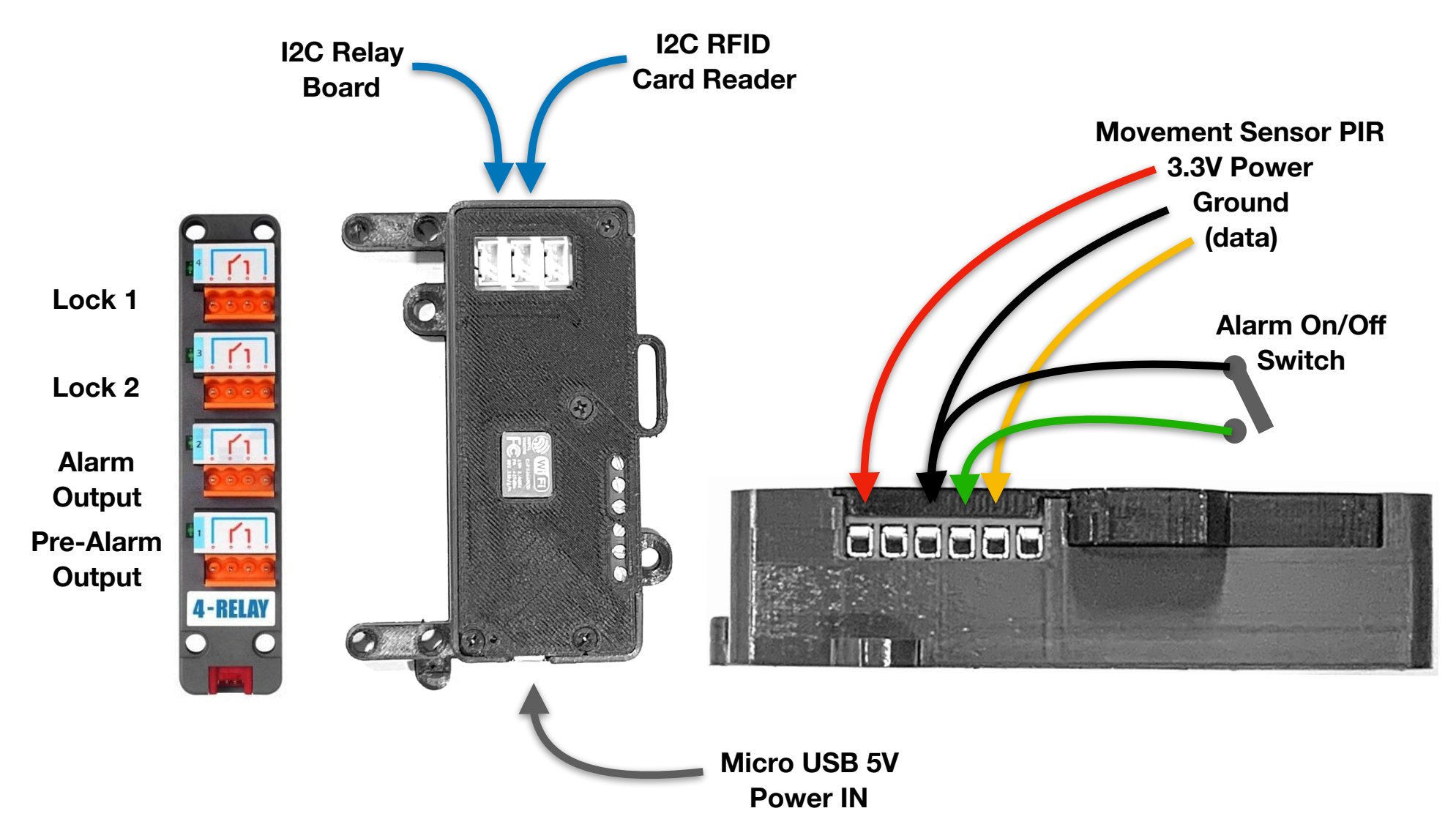